## **INSTRUCTIVO<br>FACTURACIÓN**

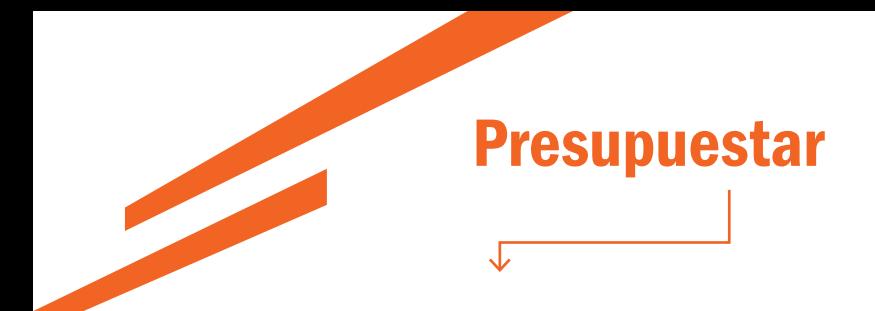

El sistema le pedirá como primer paso, buscar el CUIT/CUIL a facturar:

**INGRESÁ EL CUIT A FACTURAR CUIT/CUIL** 

Si el cliente no se encuentra dado de alta en nuestra base de datos, el sistema le solicitará completar los siguientes datos:

 $\mathbf{r}_\alpha$ 

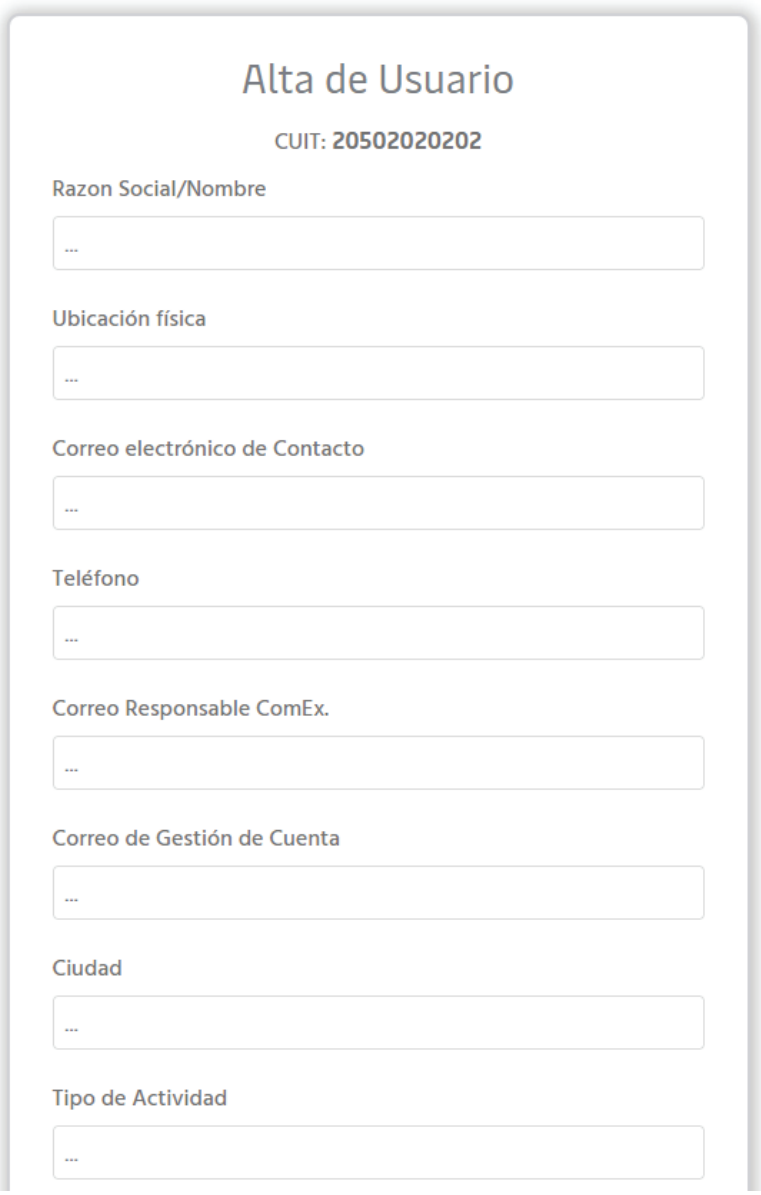

Una vez completado el formulario, el alta tardará alrededor de 3 horas y recibirá un correo notificándolo cuando esté realizada. Una vez dado de alta, podrá visualizar su saldo y continuar.

Puede seleccionar el tipo de operación a abonar/presupuestar y completar los datos solicitados por el sistema:

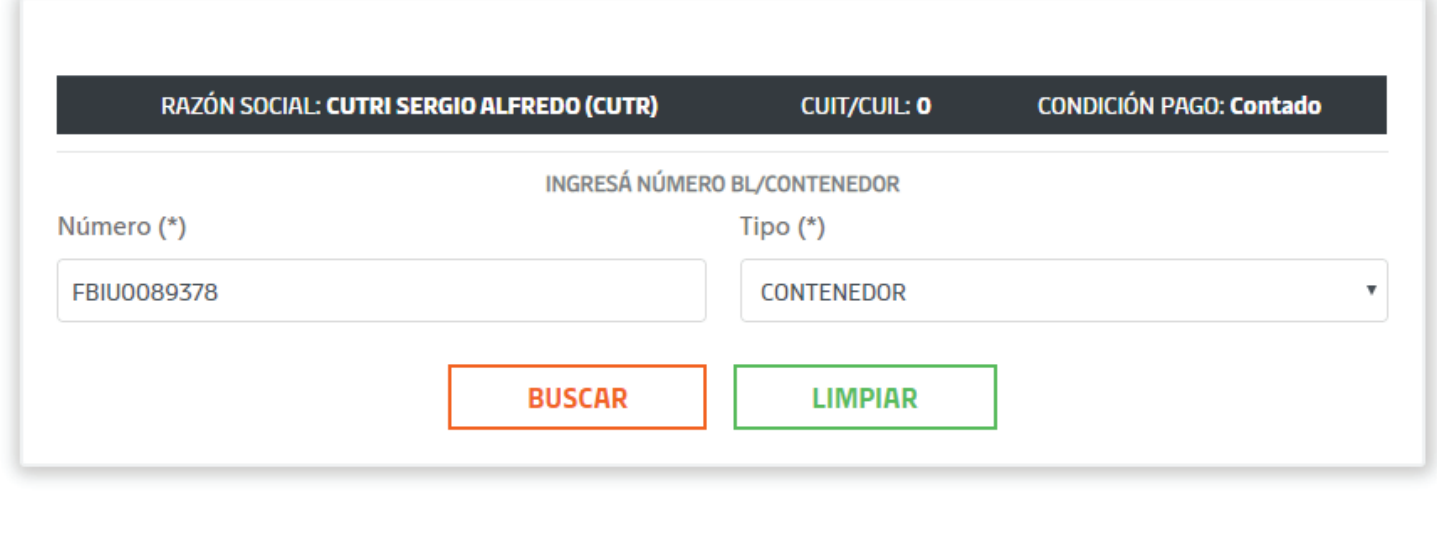

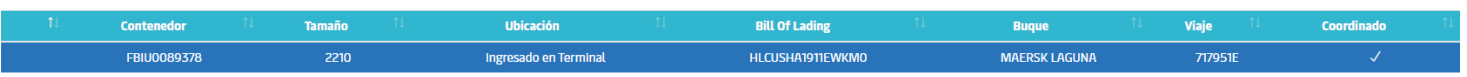

Hacés click en los contenedores que querés presupuestar y luego en "GENERAR DRAFT".

Allí, podrás pasar directamente a los medios de pago y dejar el presupuesto vigente y seguir con otras operaciones.

Si continuás con los medios de pago, en el caso de importación, validará si todos los contenedores se encuentran con Libre deuda presentado y vigente (sea electrónico o físico):

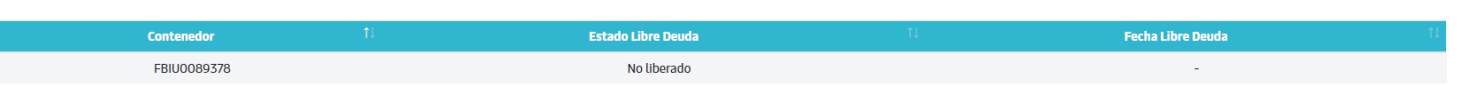

Si no se encuentra liberado podés cerrar la pantalla y volver a ingresar al presupuesto desde:

## MIS FACTURAS Y PRESUPUESTOS

Allí vas a encontrar:

- Todas las facturas y presupuestos a nombre del CUIT con el que iniciaste sesión
- Todas las facturas y presupuestos generados con tu usuario, sea para el cliente que sea

• De tener autorización a operar con una cuenta corriente, verás también sus facturas y presupuestos

## Pago

Una vez pasadas las validaciones, podés seleccionar tu medio de pago:

- Debin
- Interbanking
- Transferencia Bancaria

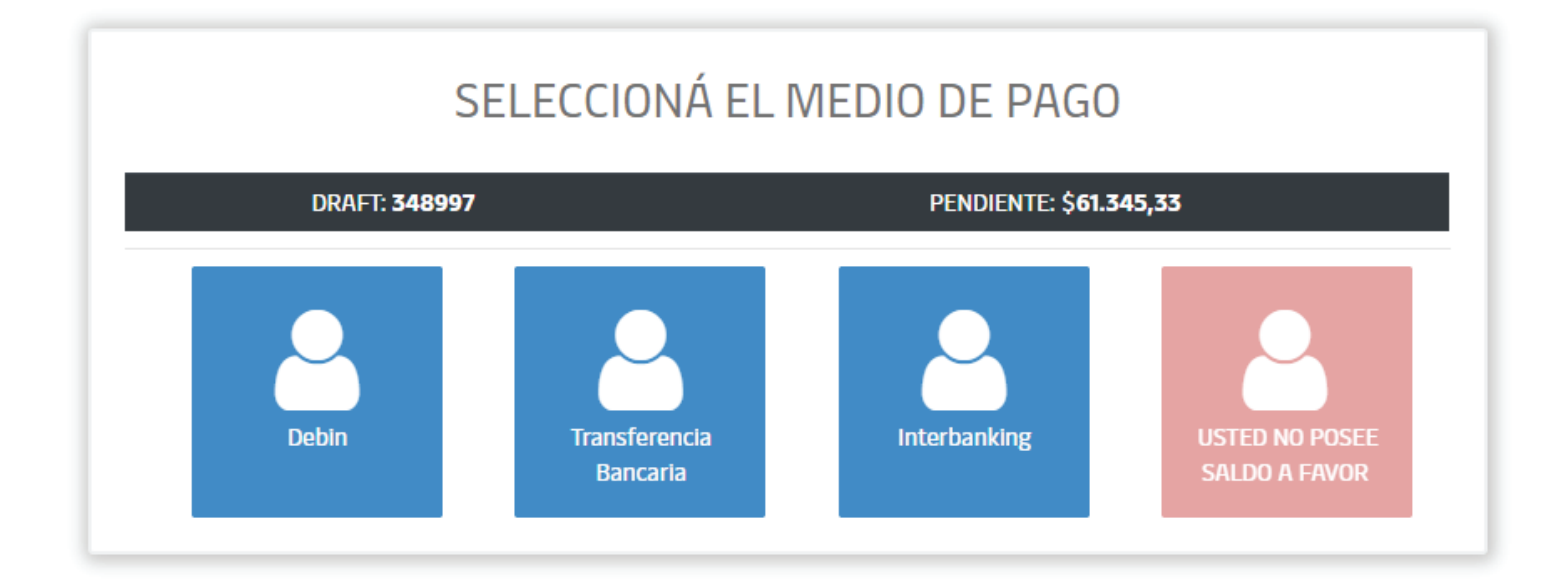

Podés encontrar los instructivos de los medios de pago específicos en nuestra web: https://www.apmterminals.com/es/buenos-aires/customer-management-center/online-manual

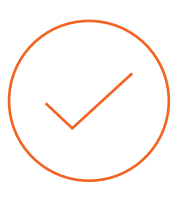